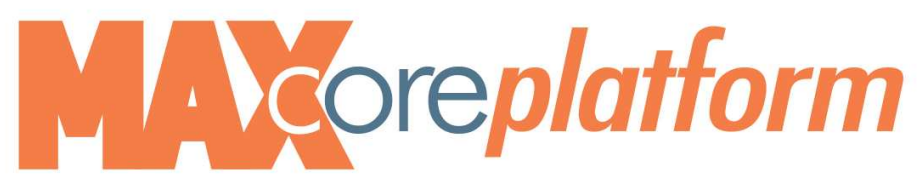

# **MAXcore Web Portal User Guide**

x **Login to the MAXcore web portal – https://c3voice.vantageip.com**

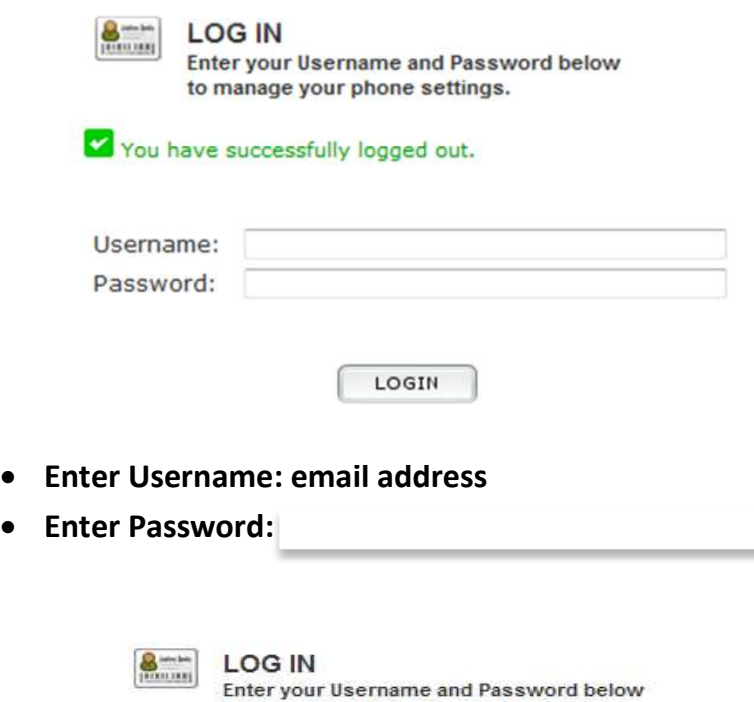

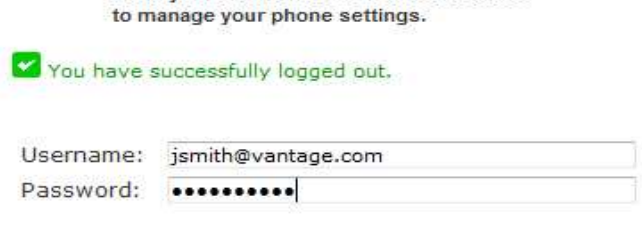

LOGIN

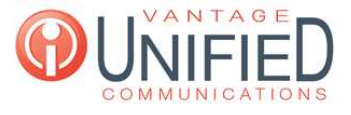

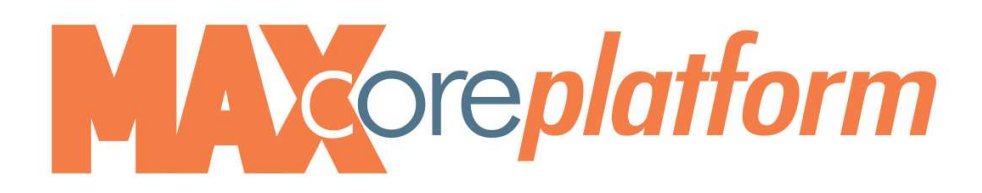

# **Categories for your selection:**

**User Options Applications Phone Usage**

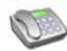

Welcome John Smith December 17, 2013 - 12:25 PM

Phone: John Smith [0004.f281.283e]

### **User Options:**

- G Edit Your Speed Dials
- Change your Voicemail Password for x1011
- O Delete All your Unheard Voicemail Messages for x1011. Unheard message count 0
- Configure Sim Ring for x1011
- Configure 0-escape target for x1011
- **G** Forward Calls on line x1011
- Change your C3Voice Web Password
- Configure Distinctive Ringing for the phone
- Change your C3Voice Web Password
- Configure Distinctive Ringing for the phone

### **C3Voice Applications**

- 4 Ad-hoc Call Recording Download
- C3Voice Conference Manager (with Listen-Only)
- **G** Distribution List Manager

### Phone Usage:  $12/16/13$  -

6 Calls

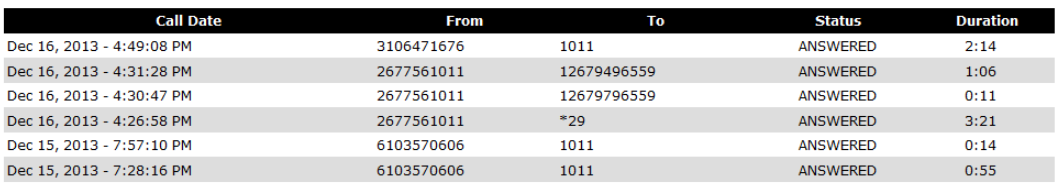

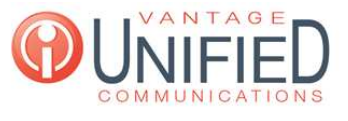

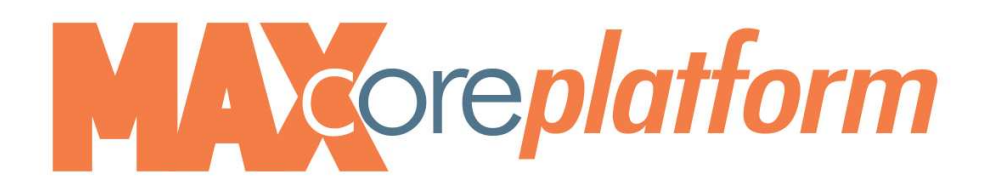

## **Edit your Speed Dials(allows you to add one touch speed dials)**

- x **Click Edit Your Speed Dials**
- **•** Click the plus (+) sign

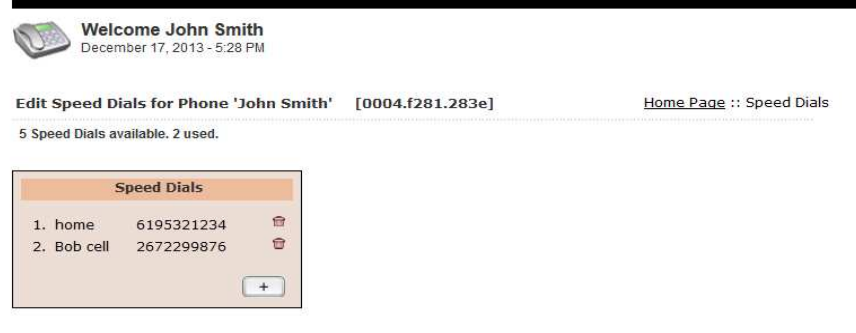

 $\blacksquare$ 

- x **Label = Name**
- x **Phone Number = 10 digit phone number or 4 digit extension**

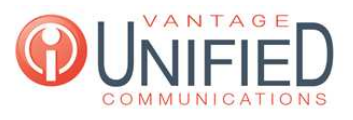

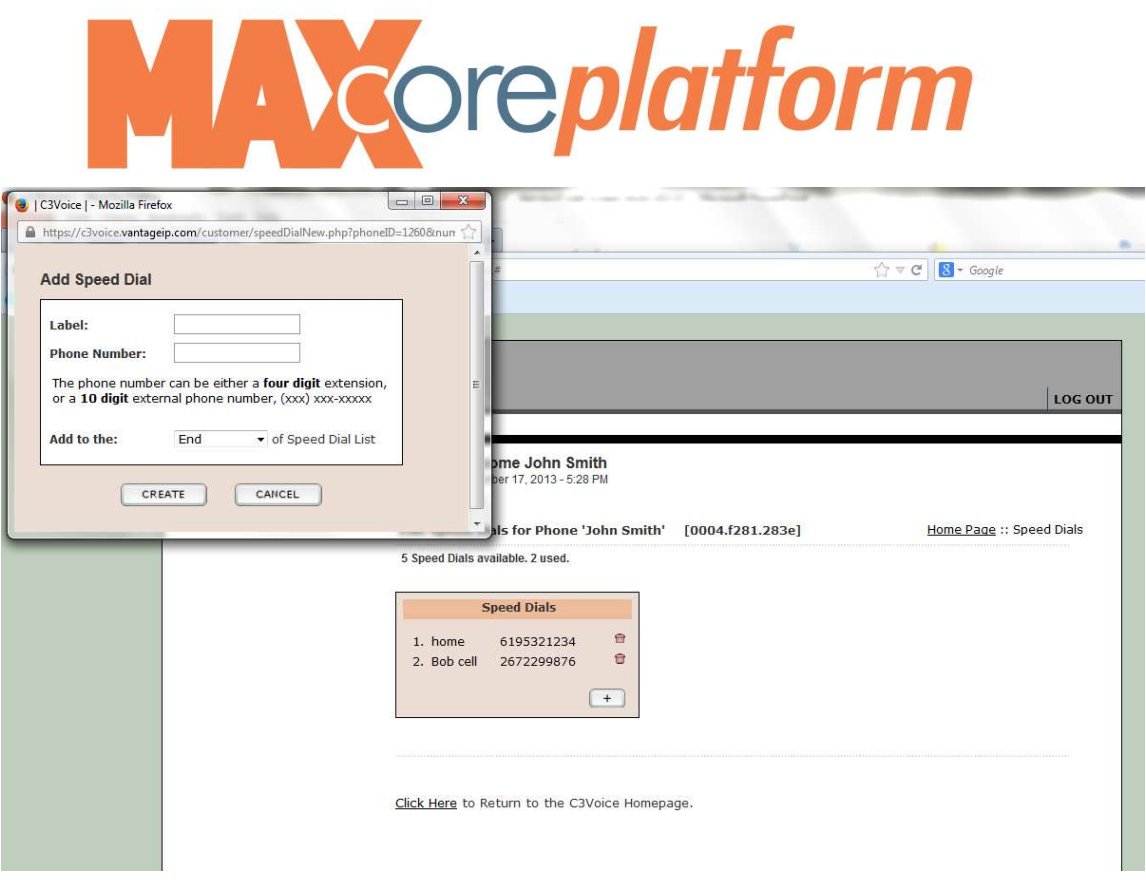

x **Select positioning of the newly added as you want it to appear**

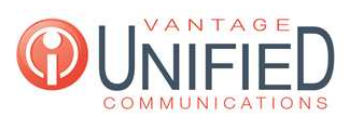

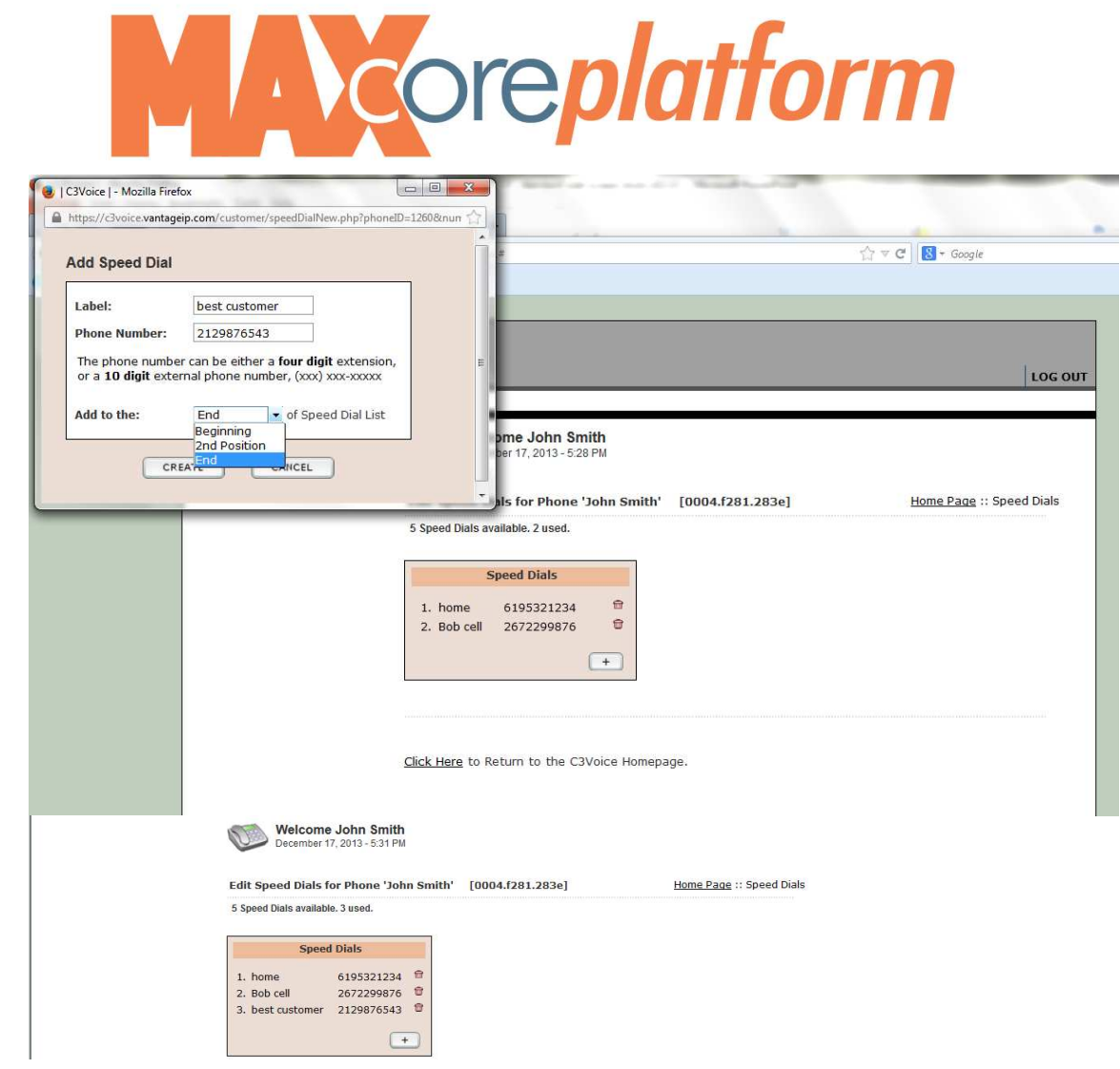

**•** To delete: click on trash can

# **Change Your Voicemail Password**

**•** Click Change Your Voicemail Password

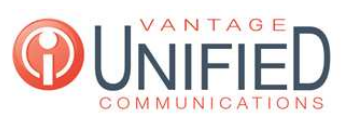

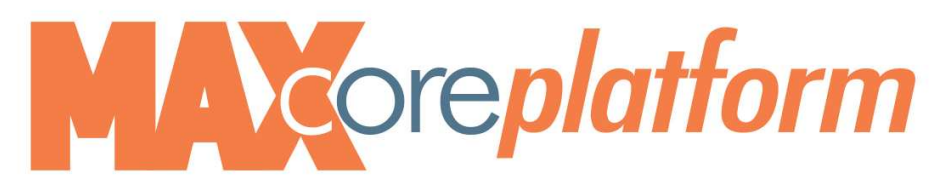

- **•** Enter New Password
- Click Update

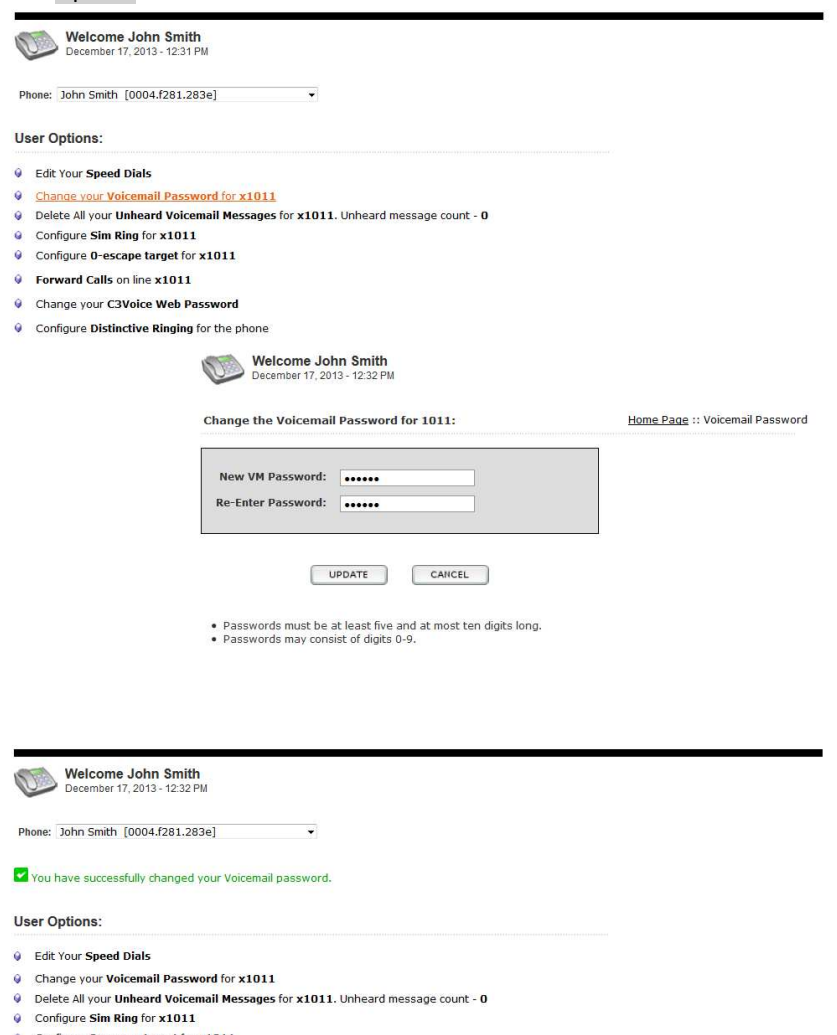

- Configure 0-escape target for x1011
- **Q** Forward Calls on line x1011
- Change your C3Voice Web Password
- O Configure Distinctive Ringing for the phone

# **Delete all Unheard Voicemails**

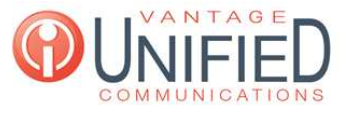

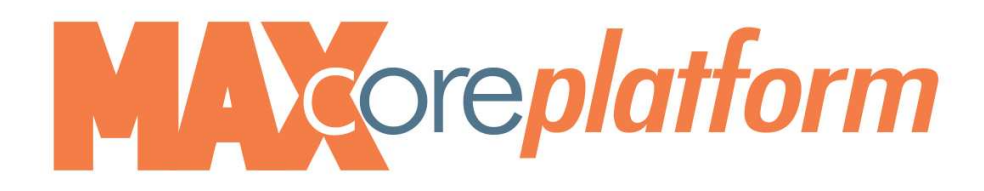

- Click on Delete All Unheard Voicemail Messages
- Click on OK to confirm delete ALL

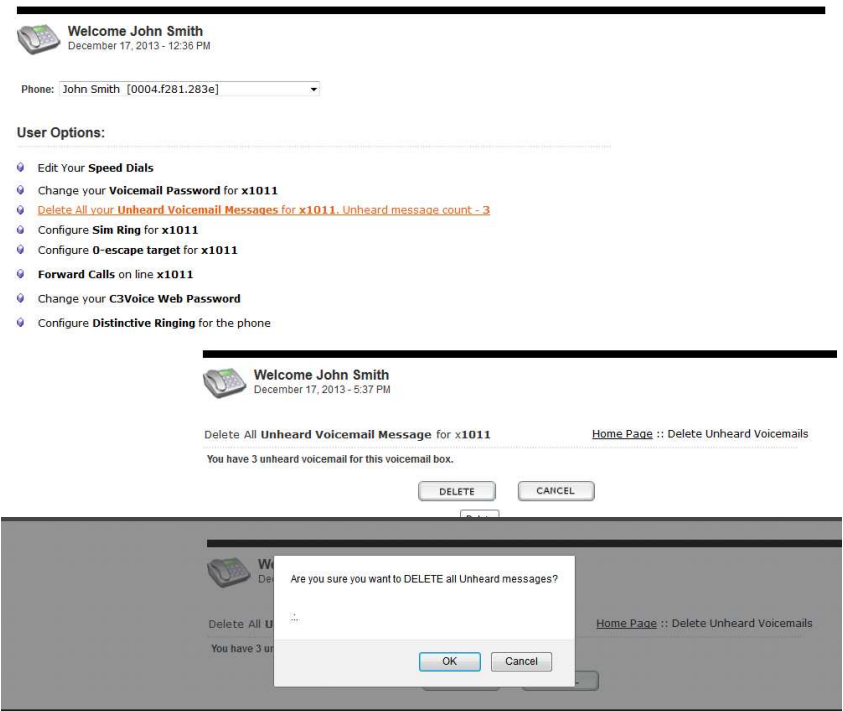

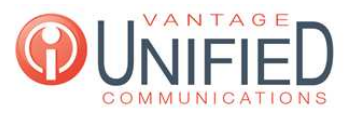

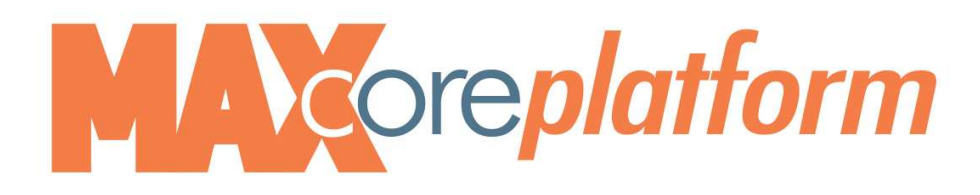

# **Configure SIM Ring**

- Click on Configure Sim Ring to have additional phone ring simultaneously with desk phone
- Enter phone number
- Click Update to Save

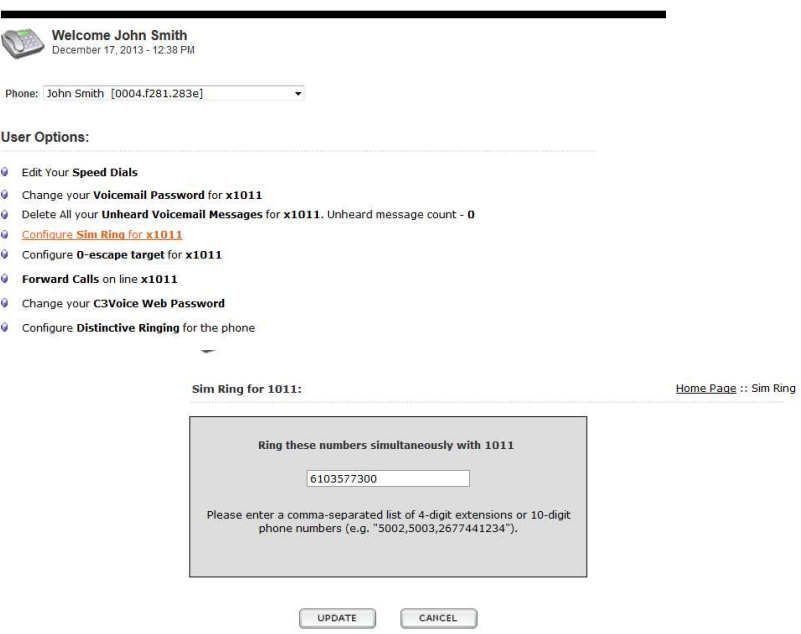

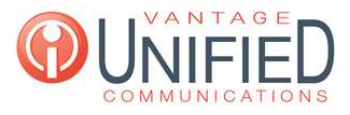

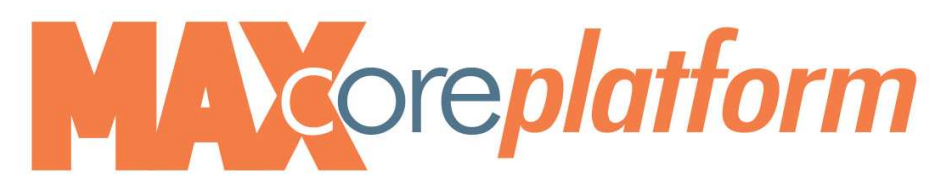

**Configure 0-Escape Target** – allows you to designate the person that answers your calls if a client presses

0 after listening to your no answer greeting

- Click on Configure 0-escape target
- Enter phone number or extension of your "personal" operator
- Click Update to Save

O

Use

 $\hat{\textbf{Q}}$ 

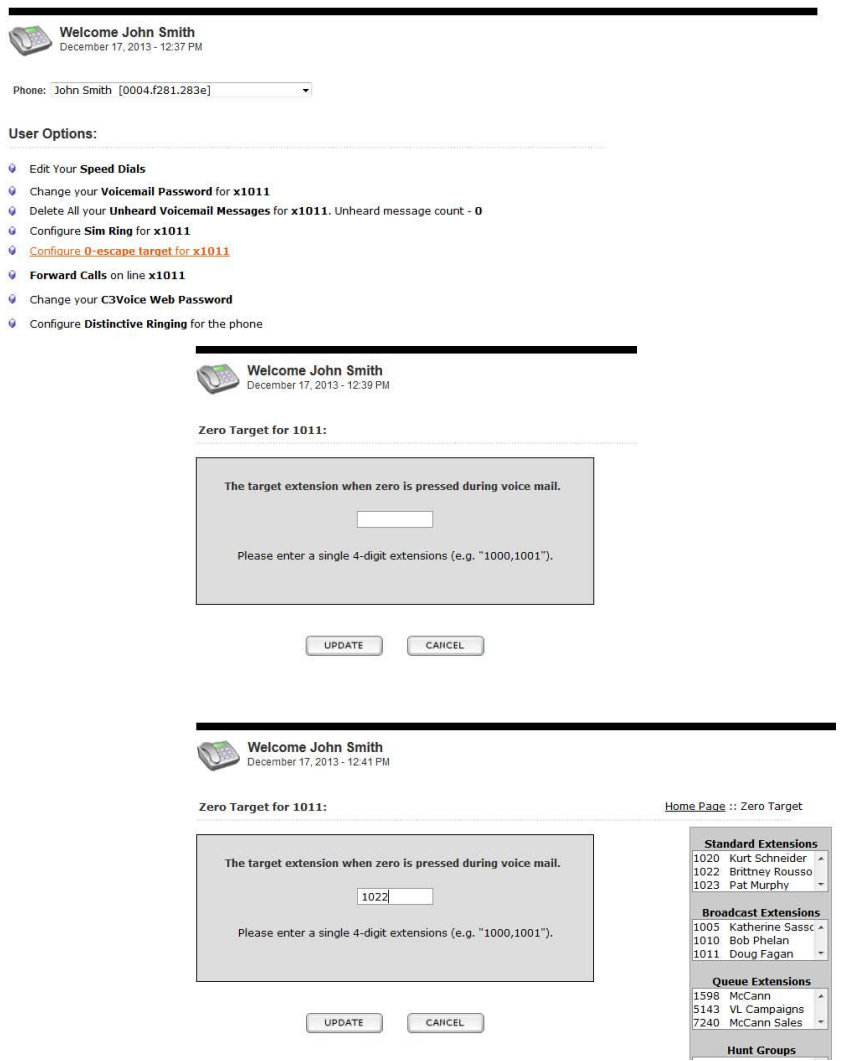

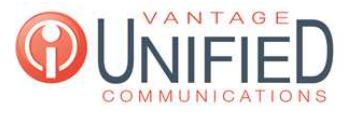

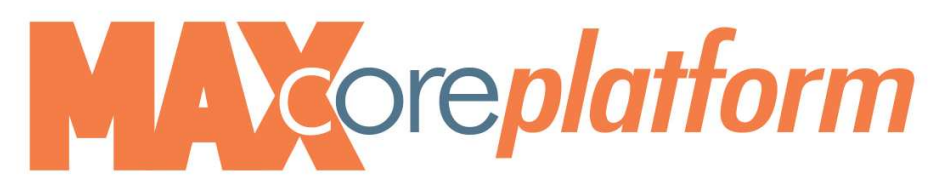

# **Forward Calls** – allows you to forward calls to any other phone number

• Click on Forward Calls

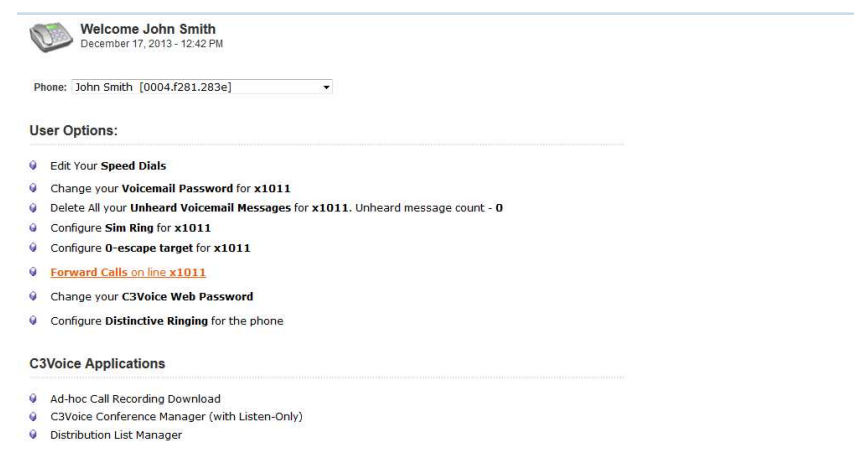

• Click on ? for details (more info)

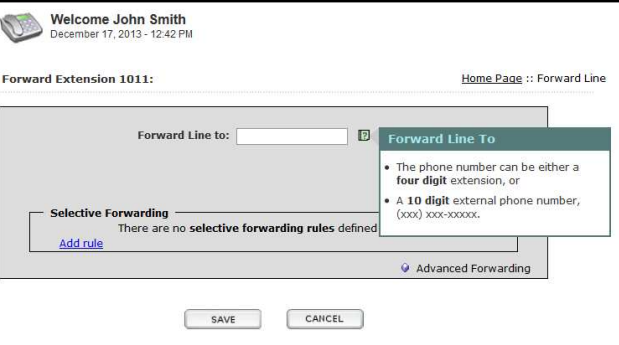

• Enter phone number or extension number to forward calls to:

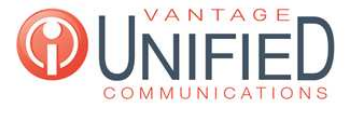

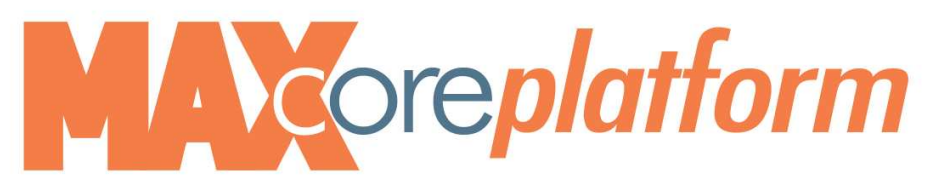

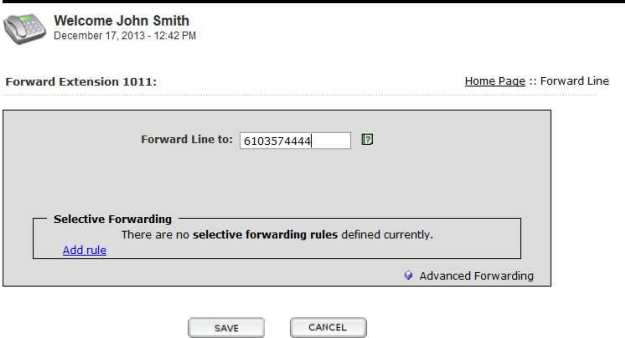

- Note that Forward is turned on
- x Click Unforward or Edit Forward

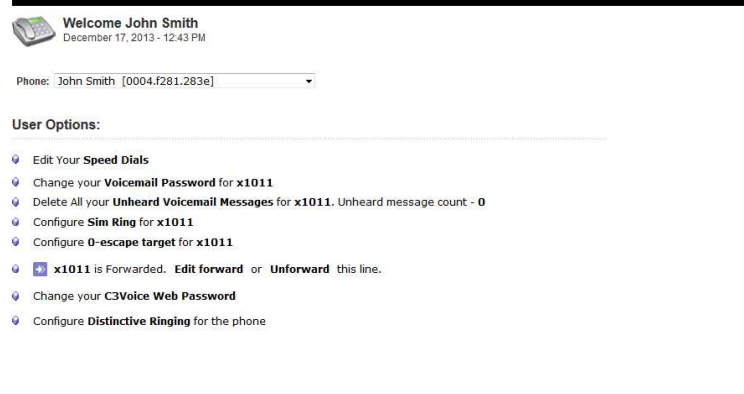

• If you choose to Click on Edit Forward .... to designate particular settings...

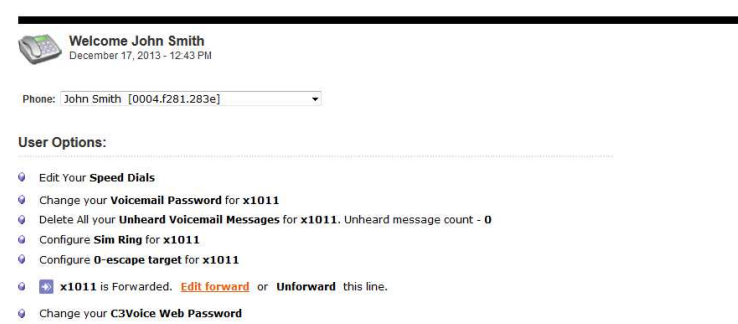

- Configure Distinctive Ringing for the phone
- Click "Add Rule" to modify call forward settings

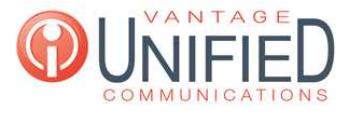

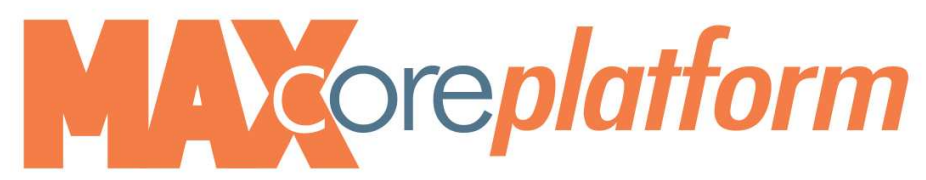

- Enter specific callers phone number in Caller ID Filter area
- **•** Enter extension in the Forward to field

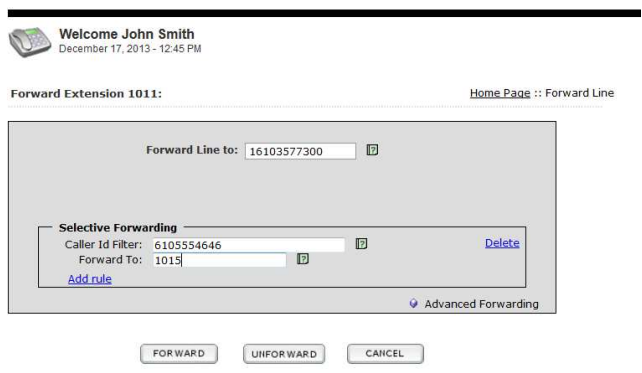

- Continue to click Add Rule for each particular number
- Add as many as needed
- Click forward to Save each entry

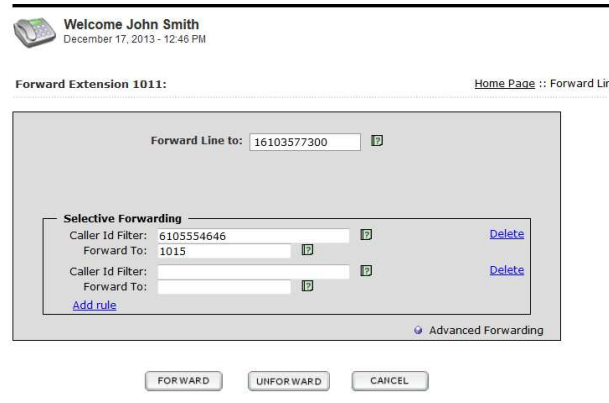

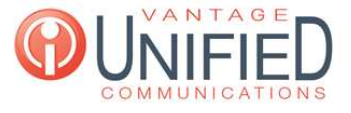

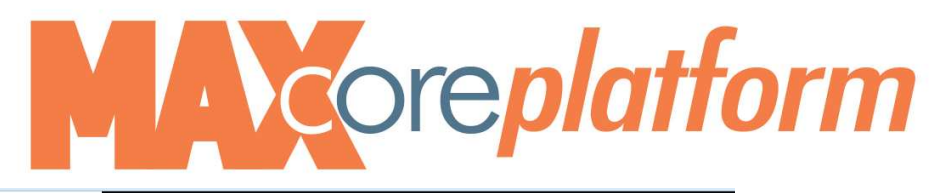

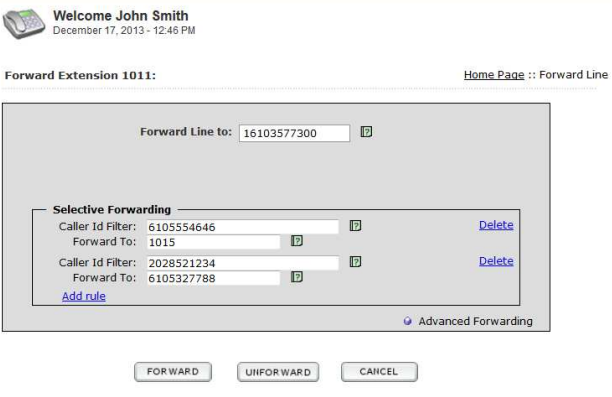

• Click on Advanced Forwarding

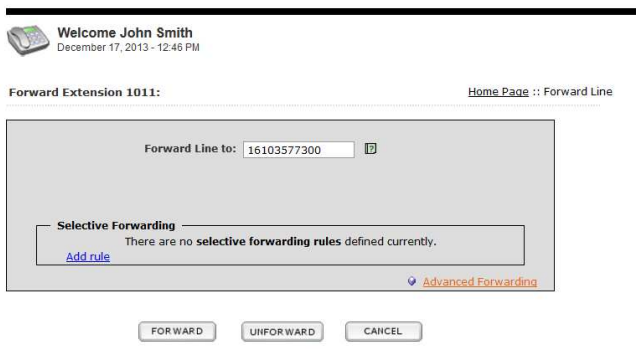

• Note: You will LOSE settings previously scheduled

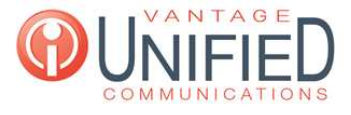

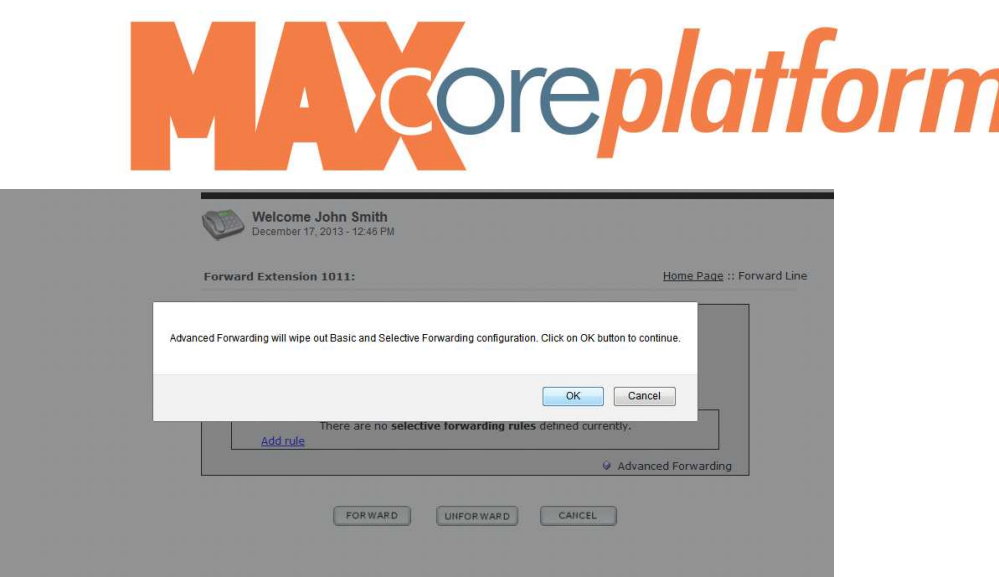

- Internal Call: defines how many seconds an internal call rings before forwarding
- x External Call: defines how many seconds an external call rings before forwarding

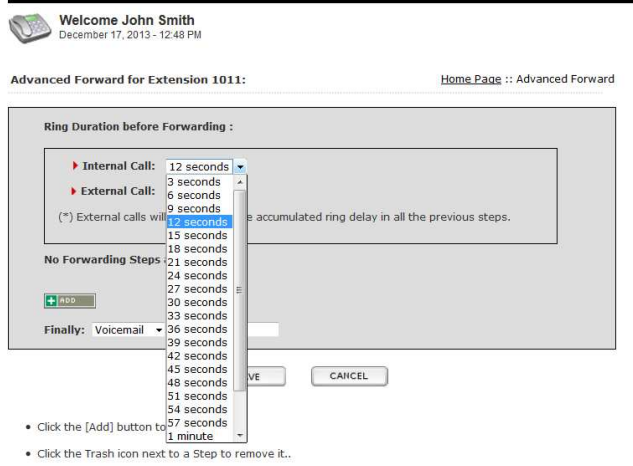

• Click Add for further options/steps

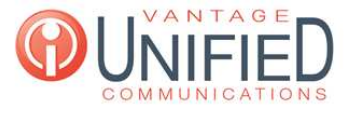

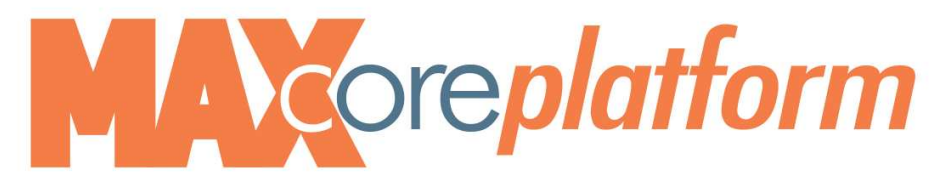

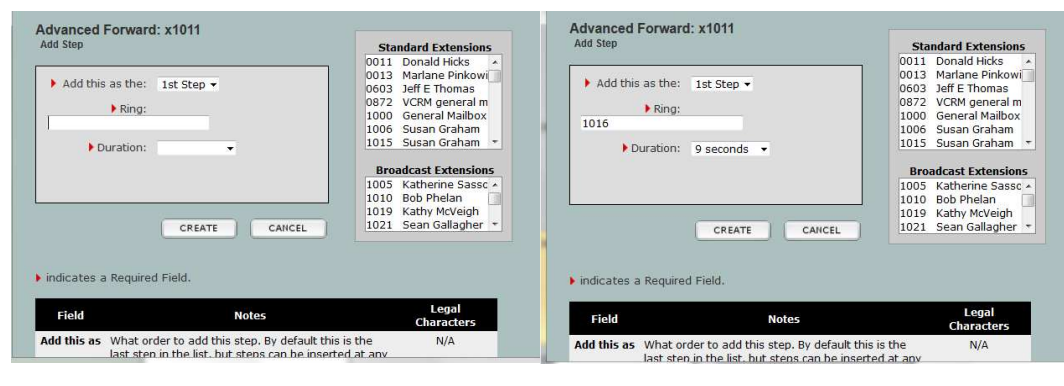

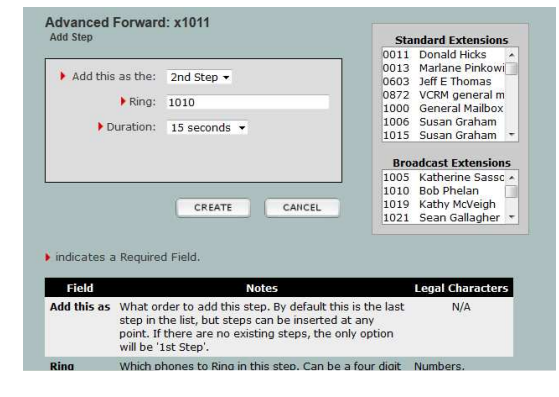

### • Click Save

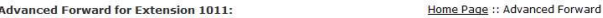

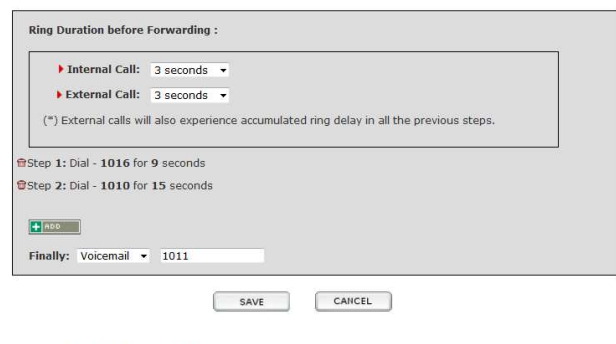

- . Click the [Add] button to Add a Step. . Click the Trash icon next to a Step to remove it..
- . When you are finished, click [Save] to confirm the forwarding.

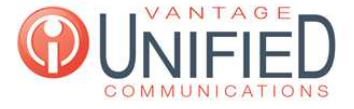

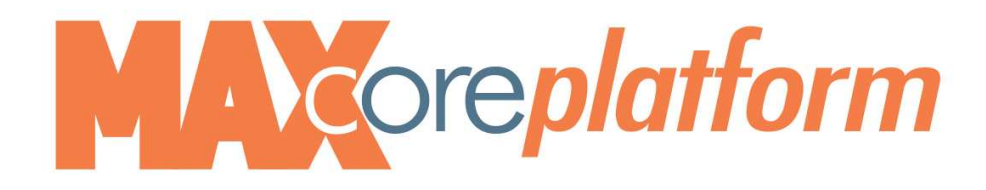

### Welcome John Smith

Phone: John Smith [0004.f281.283e]  $\overline{\phantom{a}}$ 

**User Options:** 

- **9** Edit Your Speed Dials **Q** Change your Voicemail Password for x1011
- O Delete All your Unheard Voicemail Messages for x1011. Unheard message count 0
- **Q** Configure Sim Ring for x1011 Configure 0-escape target for x1011
- **a** x1011 is Forwarded. Edit forward or Unforward this line.
- Change your C3Voice Web Password
- Configure Distinctive Ringing for the phone

### **Change Web Portal Password**

- Choose Change Your Web Portal Password
- Enter new password (make note of the specifications)

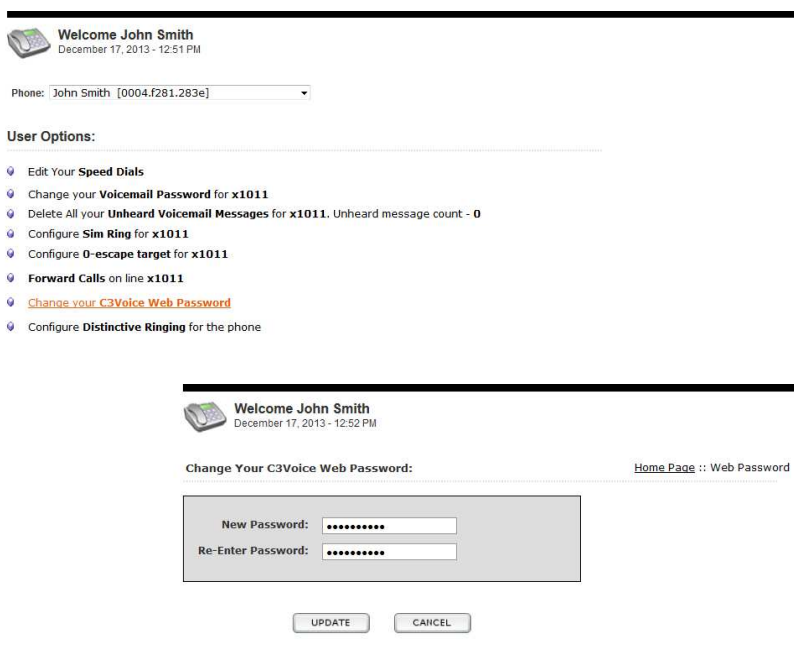

● Passwords must be at least eight and at most ten characters long.<br>● Passwords must consist of at least one numeric and at least one<br>non-numeric character.

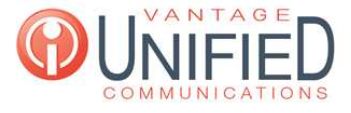

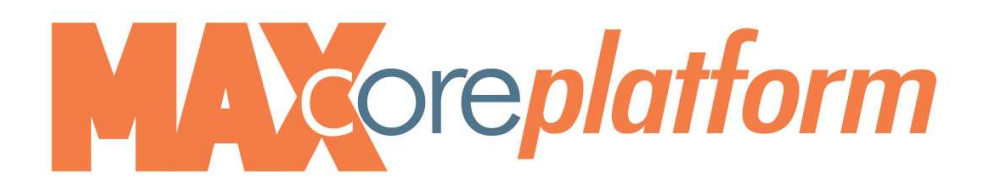

# **Configure Distinctive Ringing** (designate ring tone for Internal calls vs Outside calls)

- Click on Configure Distinctive Ring
- Home Page will prompt you to "restart" your phone
- Click Restart button on dissplay
- Phone will shut down and restart
- Add additional Numbers as desired

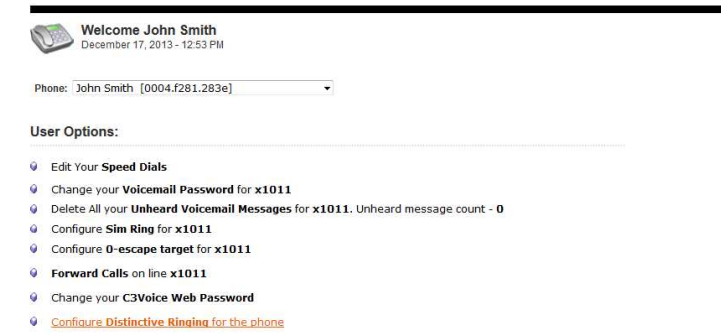

- Select Ring Type for your default ring tone
- Click Update to Save
- $\bullet$  To Add a Specific Contact and designate a ring type Click the plus  $(+)$  button

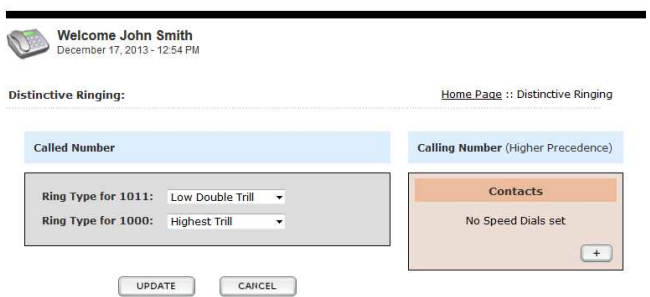

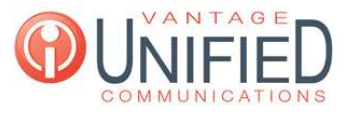

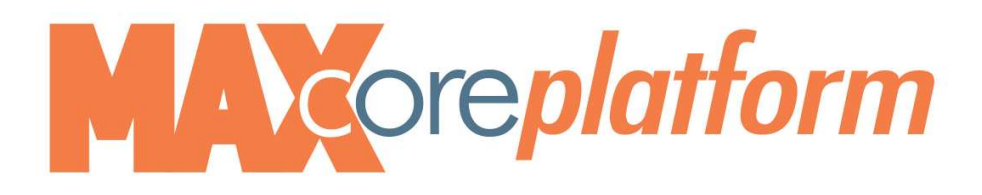

- Enter First, Last and phone number
- Select Ring Type to differentiate calls
- Click Save

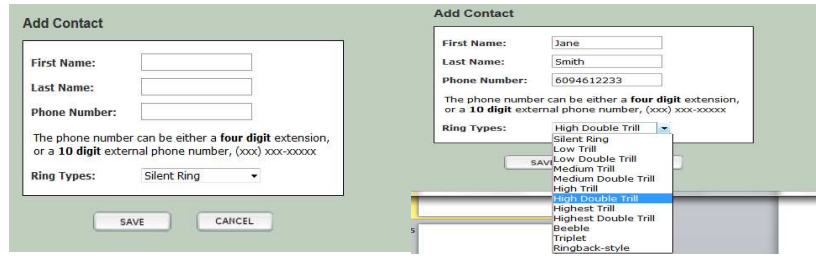

• Continue the same steps to add additional Contacts

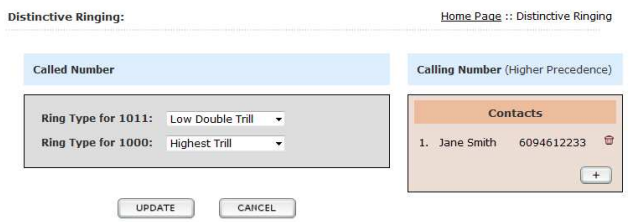

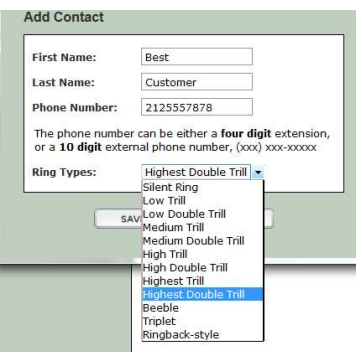

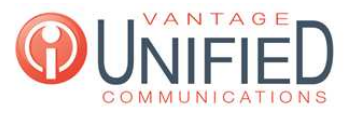

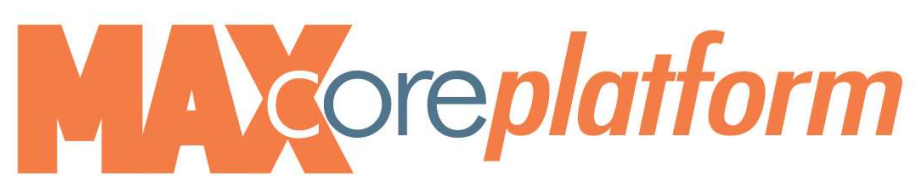

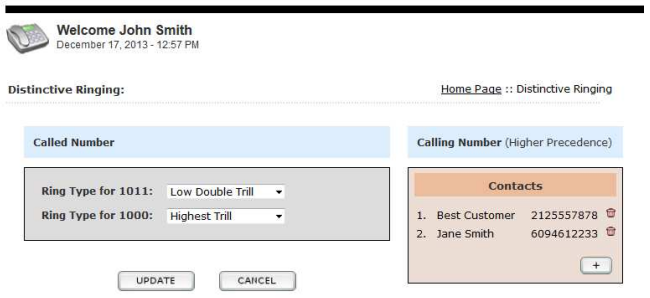

# Ad Hoc Call Recording Download (allows you to review the log of recorded calls)

- $\bullet$ Click Ad Hoc Recording Download
- The list will show any recorded call you have in your personal database.  $\bullet$

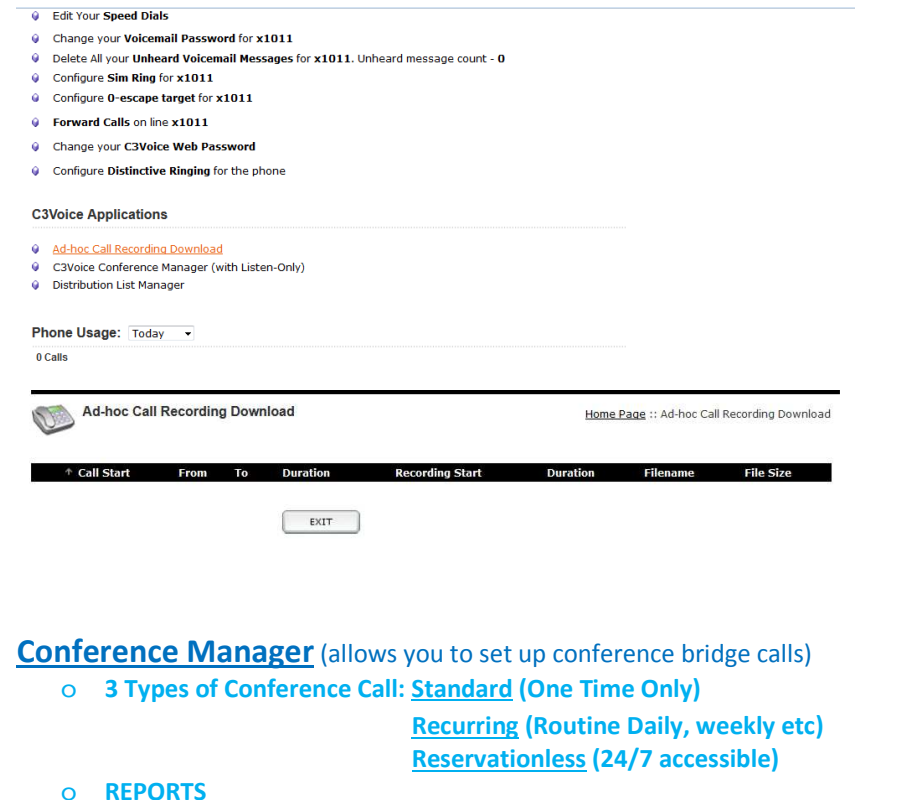

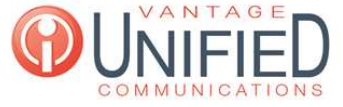

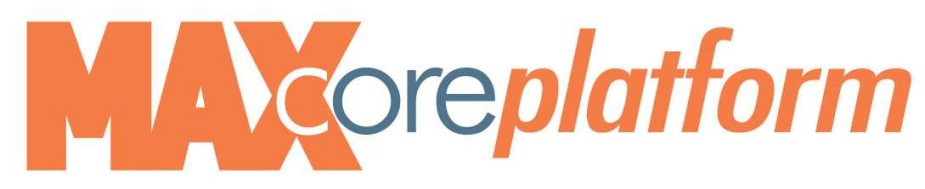

### • Select Conference Manager

### User Options:

- **Q** Edit Your **Speed Dials**
- Change your Voicemail Password for x1011
- O Delete All your Unheard Voicemail Messages for x1011. Unheard message count 0
- Configure Sim Ring for x1011 Configure O-escape target for x1011
- **9** Forward Calls on line x1011
- Change your C3Voice Web Passw
- Configure Distinctive Ringing for the phone

### **C3Voice Applications**

- 4 Ad-hoc Call Recording Download
- C3Voice Conference Manager (with Listen-Only)
- **9** Distribution List Manager

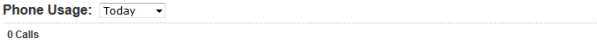

• Click on NEW

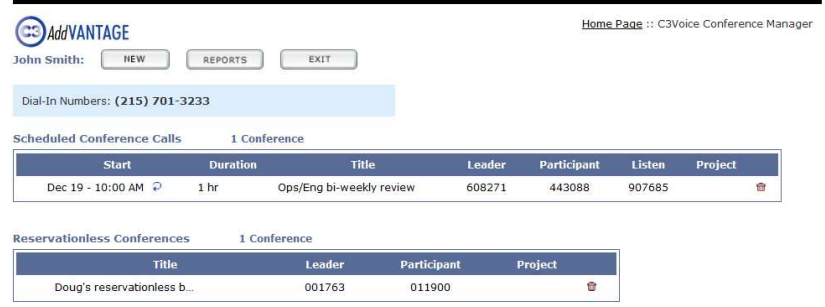

• You will need to decide on type of conference : Standard, Recurring or Reservationless **New Conference Call** 

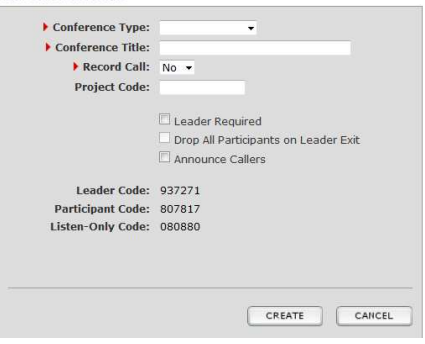

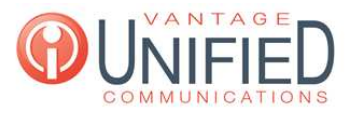

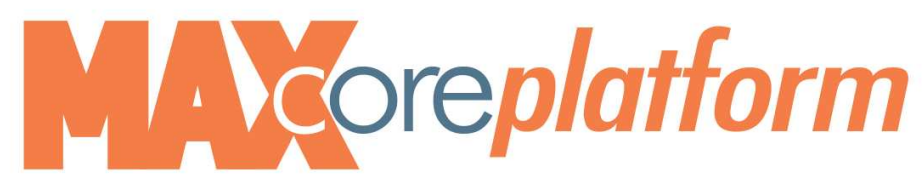

- Select the drop down box for Conference Type
- Select Standard for One Time Conference Call

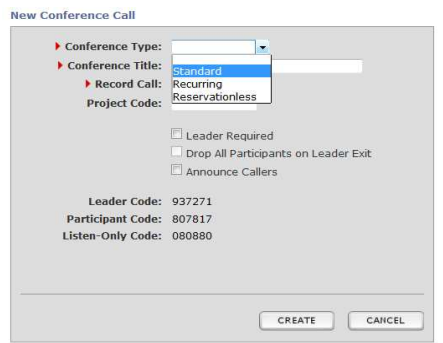

- Enter Conference Title
- Checkbox any particulars you require

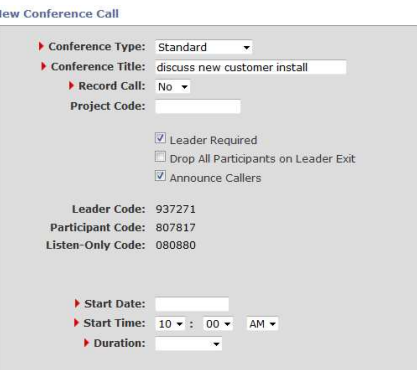

• Click on Start Date to access Calendar

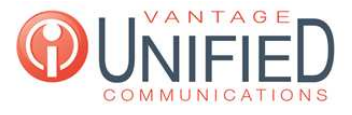

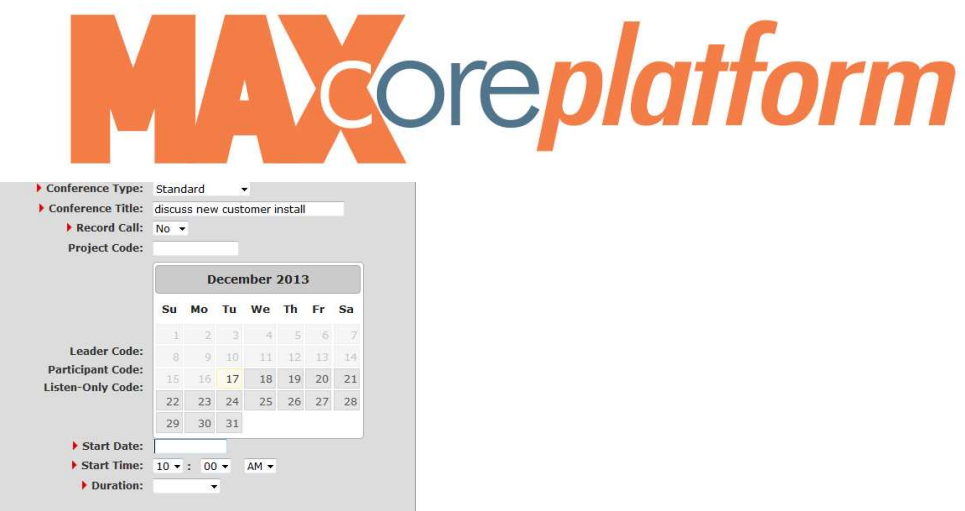

- Enter Time
- Enter Duration
- Select EMAIL on the righe side of the screen to send Invitation

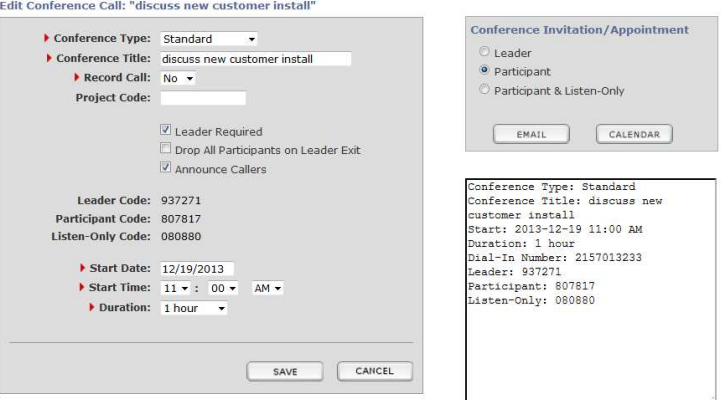

- The Email Invite will need the recipients email address
- The body of the email shows the details of the invite
- Hit Send

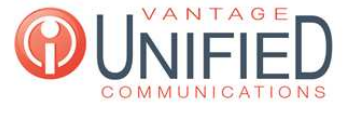

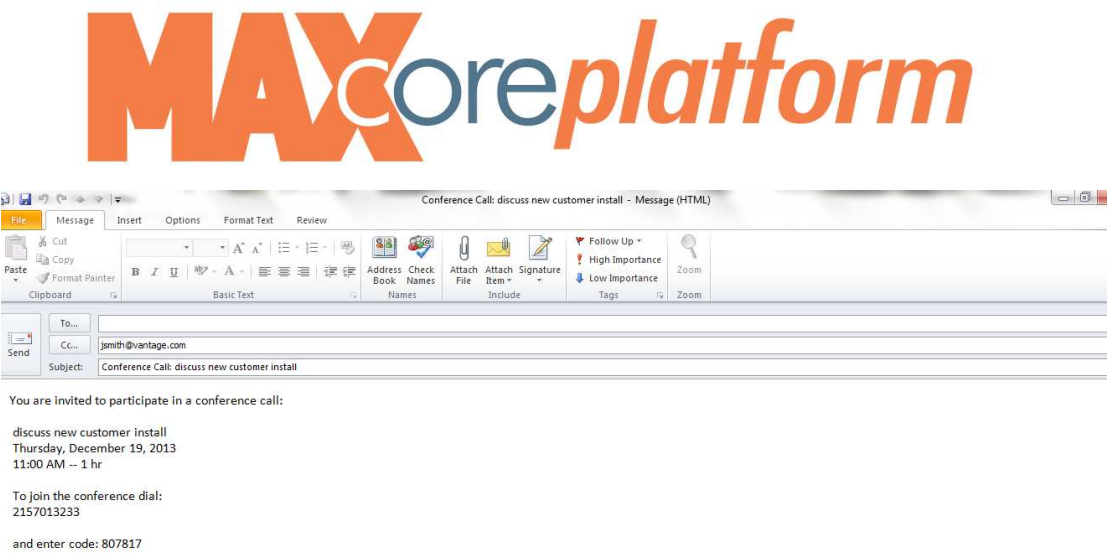

• By clicking on the Calendar you can verify scheduled calls on your calendar

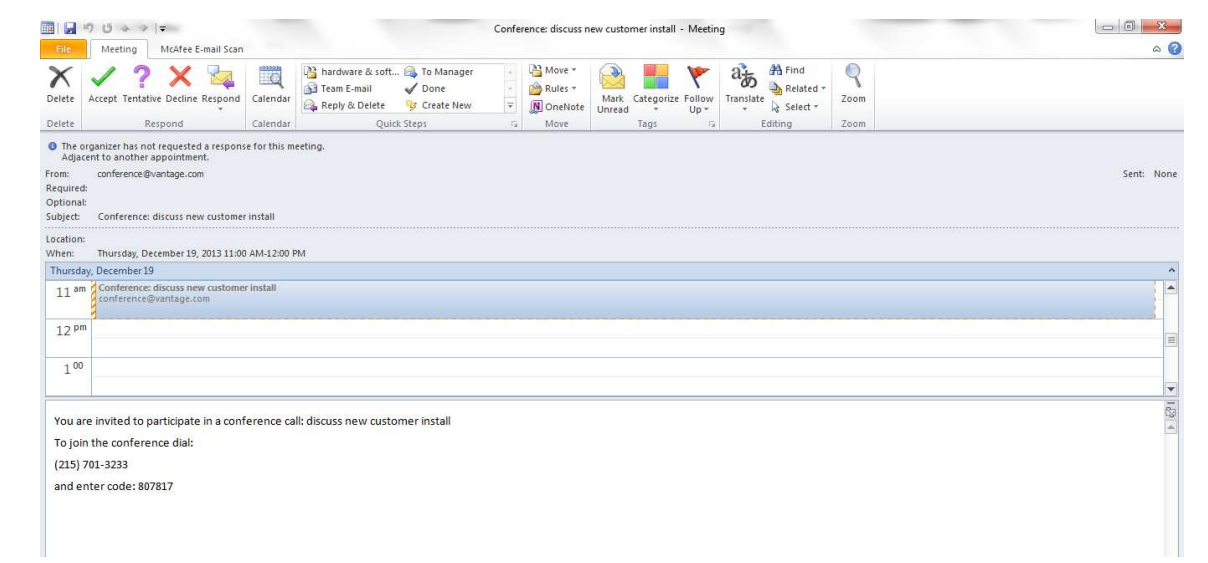

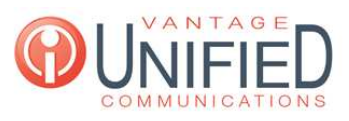

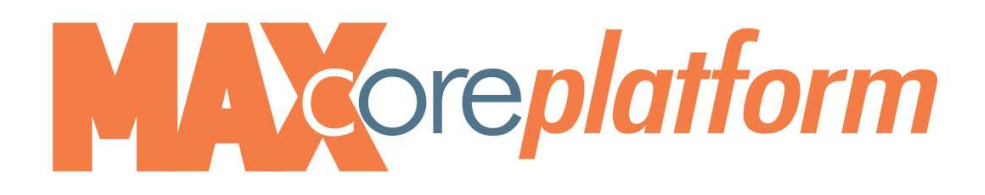

# *BACK TO HOME PAGE*

• Home Page shows Conference Calls Created

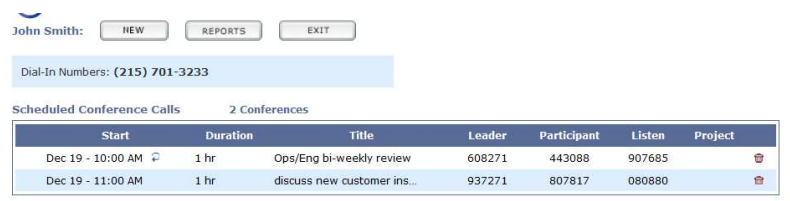

After Selecting NEW...Select Recurring for Conference Type

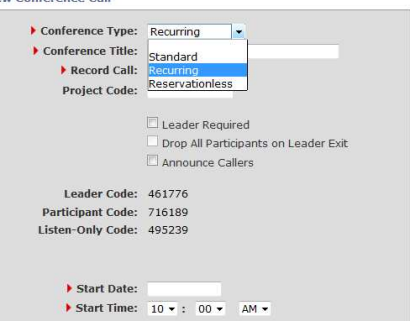

- Enter Time
- Enter Duration
- Enter Recurs: Daily, Weekly or Monthly
- Enter Every: Day, Week or Month
- Enter On: Specific Day
- Click on CREATE to save

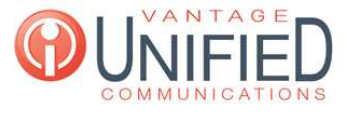

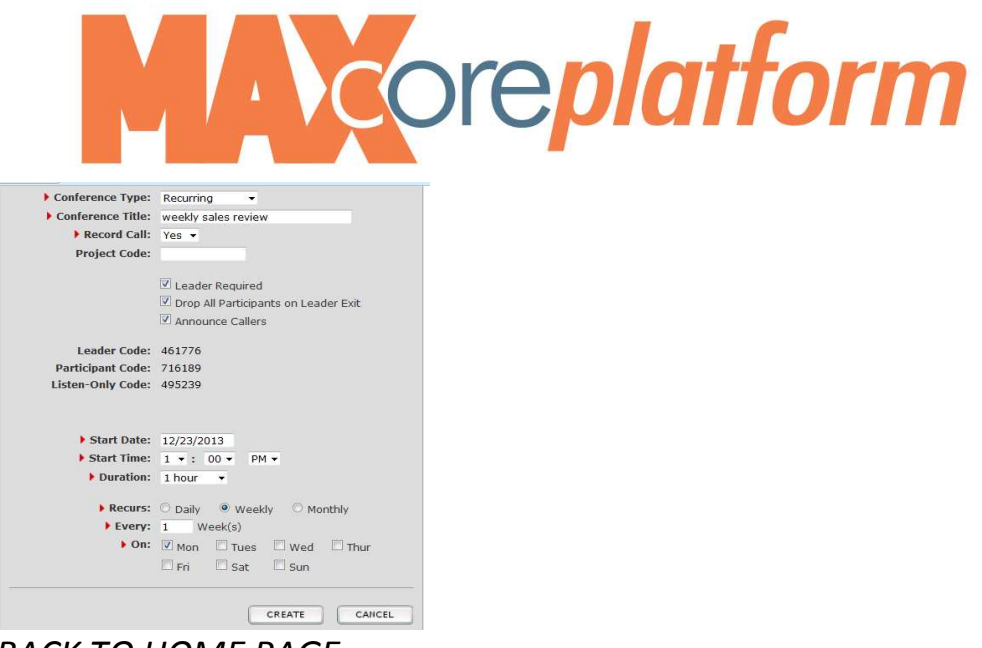

*BACK TO HOME PAGE*

• Home Page shows Conference Calls Created

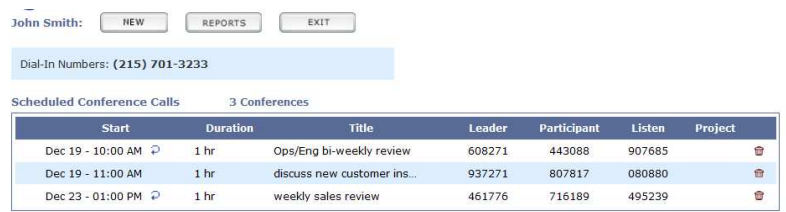

• After Selecting NEW...Select Reservationless for Conference Type

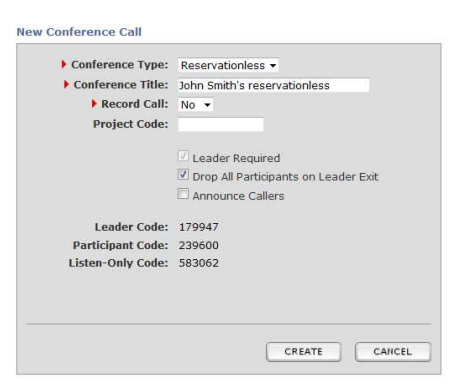

• Home Page shows Conference Calls Created

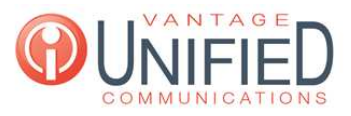

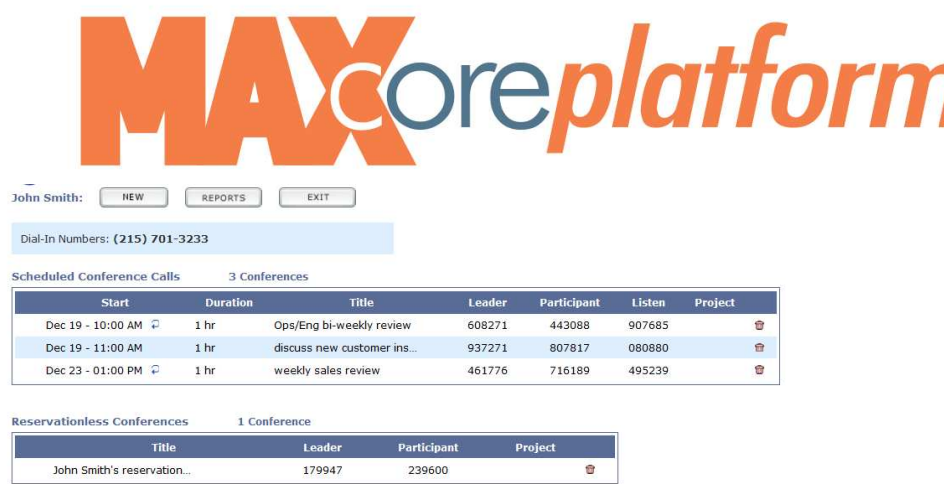

• To DELETE a specific Conference Call Scheduled: Click on the red trashcan and Click OK

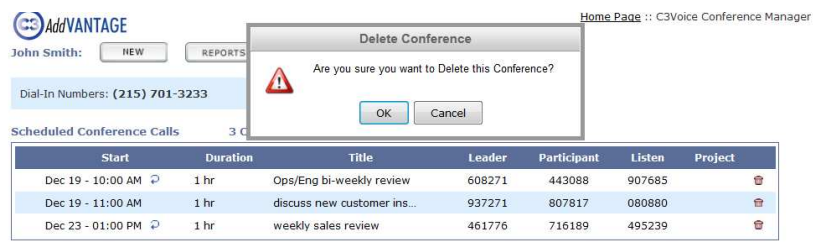

• Home Page shows Conference Calls minus the deletions

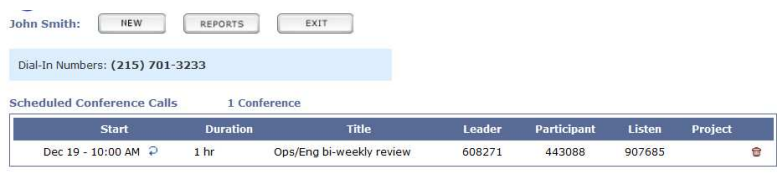

# **REPORTS**

- Select REPORTS
- You will have a few selections to filter your report including EXPORT
- Once your list appears, Click on the Select Call

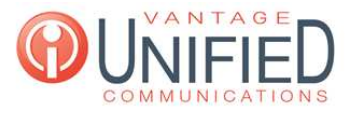

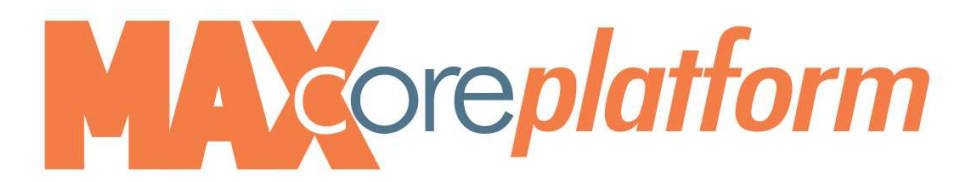

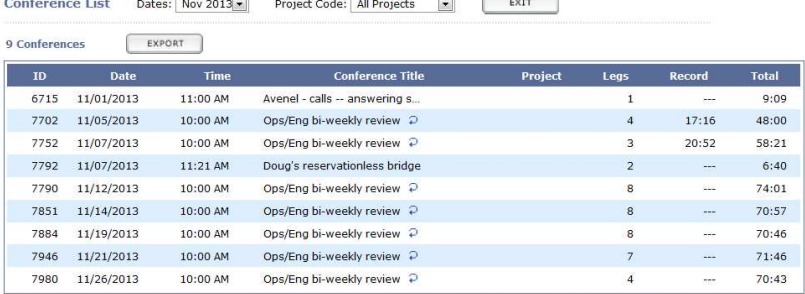

The report will show you the details

**C3Voice Conference Manager** 

EXIT will return you to the HOME page

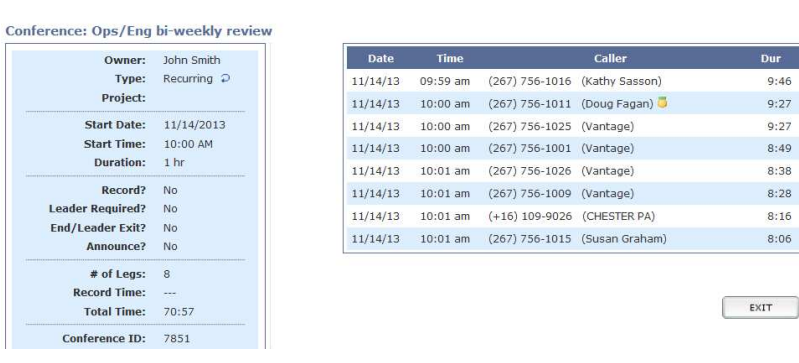

You can download the recording of the conference call

```
C3Voice Conference Manager
```
Home Page :: C3Voice Conference Manager :: Reports :: Ops/Eng bi-weekly review

Home Page :: C3Voice Conference Manager :: Reports :: Ops/Eng bi-weekly review

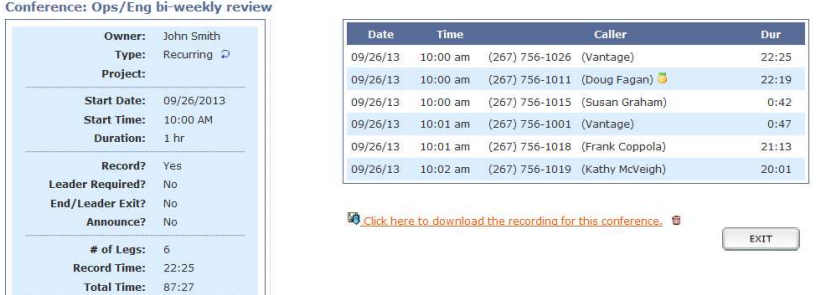

• You will need to choose to either Open or Save file

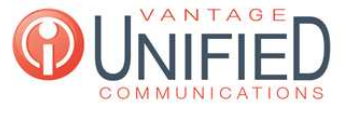

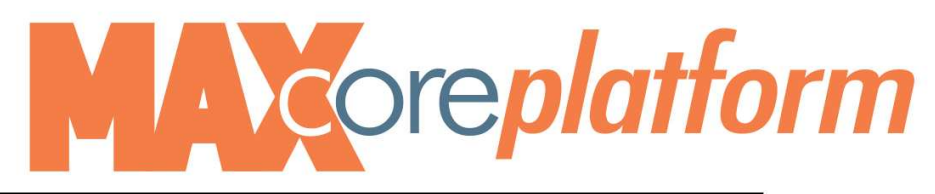

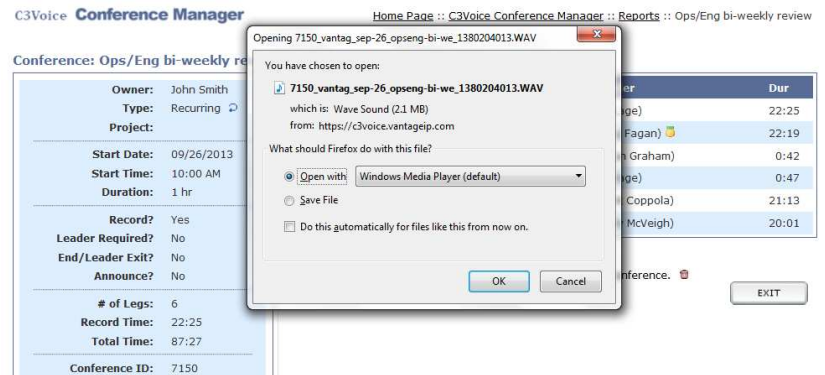

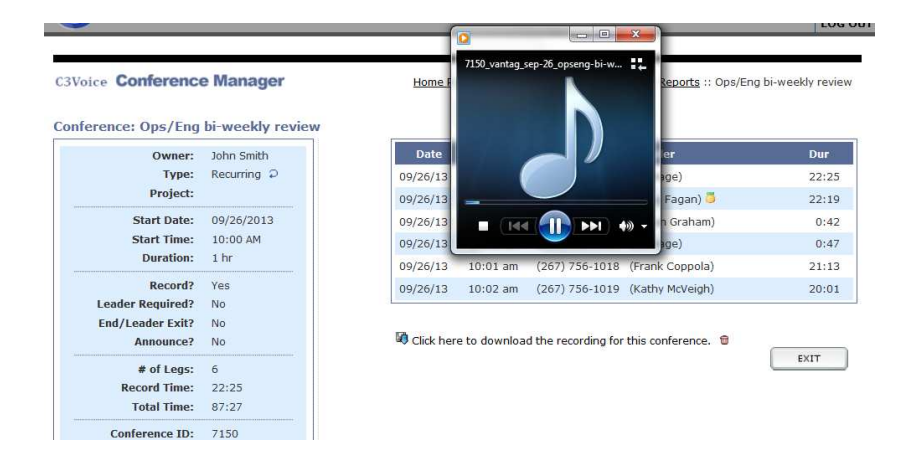

## **Distribution List Manager** (allows you to create a voicemail distribution list)

- Click on Distribution List Manager
- Click on New to set up a Distribution Group
- Label Group List name : example Sales Mgmt
- To Select Users in Each Account... Press Ctrl key, Click and Point to Select Users for the group
- Click Save
- To Delete the Entire Group: Click on the trash can next to the group name
- To send a group voicemail: Click the Group/ Click Browse/Attach File/Click Send

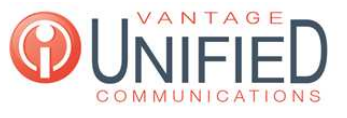

# **A** coreplatform

### **Q** Edit Your **Speed Dials**

- Change your Voicemail Password for x1011
- O Delete All your Unheard Voicemail Messages for x1011. Unheard message count 0
- **Q** Configure **Sim Ring** for x1011
- Configure 0-escape target for x1011
- **9** Forward Calls on line x1011
- Change your C3Voice Web Password
- **Configure Distinctive Ringing for the phone**

### **C3Voice Applications**

- 4 Ad-hoc Call Recording Download
- Can the Conference Manager (with Listen-Only)
- **Q** Distribution List Manager

### Phone Usage: Today v

### 0 Calls

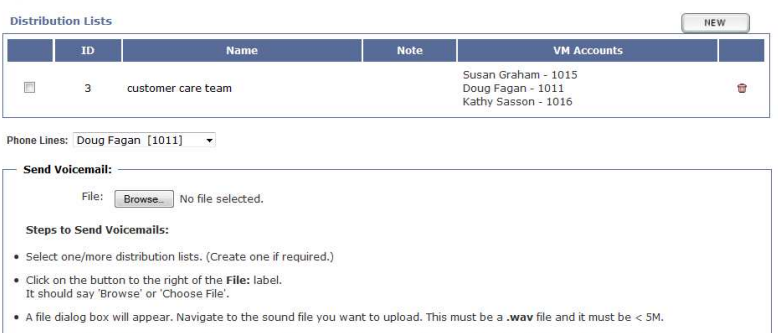

- . Prefered configuration for way audio format PCM/GSM, with 8kHz sampling rate, 16 bit sample size, 1 channel(mono).
- . Use the default windows sound recorder or use the voicemail sent to your email.
- . Click on the [Send] button to send the specified file.

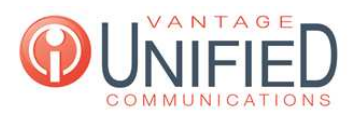